## **Patient Information Tab:**

The **Patient Information** tab consists of multiple sub tabs:

- Patient Demographics
- Visit List
- PPR (**P**atient **P**rovider **R**elationship) Summary
- Advanced Growth Chart

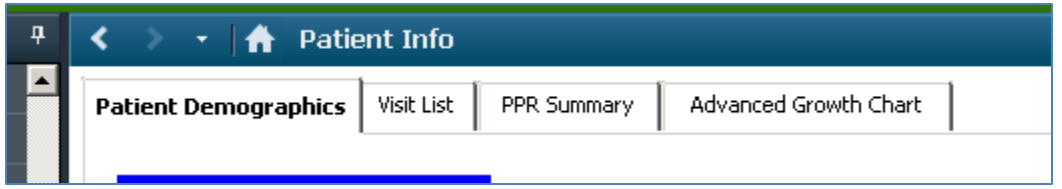

**Patient Demographics:** Displays patient demographic data entered and controlled by the Registration Department: including

- Name
- Address
- Telephone number
- Religion
- Age
- Marital status

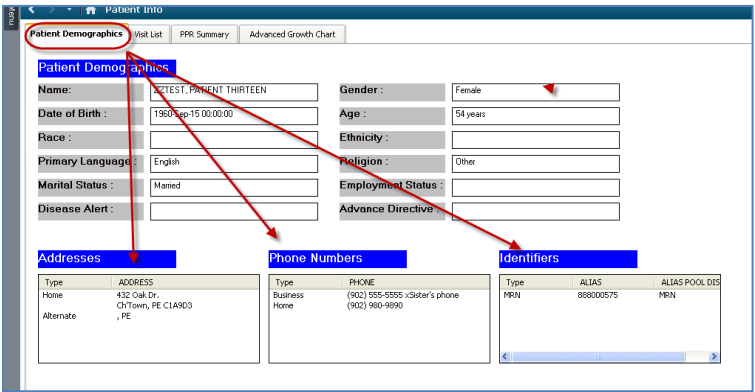

**Visit List:** Is divided into two sections:

- 1. The top section displays a list of the patients' encounters (visits). The information displayed includes:
	- Visit or encounter type (Inpatient, Emergency)
	- Location (Unit, Facility, room and bed number)
	- Admit date
	- Discharge date
	- FIN (Financial number)
	- Service (Medical, Surgical, Emergency)
	- Visit Reason

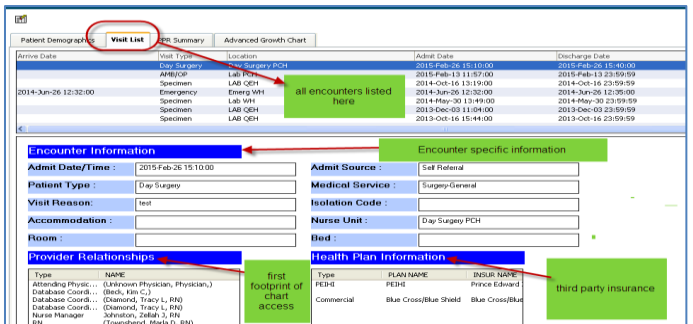

Encounters display in reverse chronological order (most recent at top)

To open a chart from a different encounter:

- Highlighting the encounter (displays in blue)
- Double click on the chosen encounter.

## **Ensure you have selected the correct encounter to open.**

• A Message box appears stating: "This will change your patient's chart to another encounter…. Do you wish to continue?"

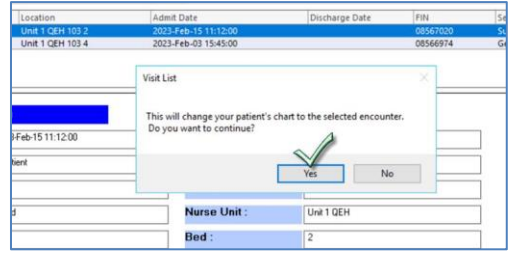

• Select "Yes" to open the chosen encounter.

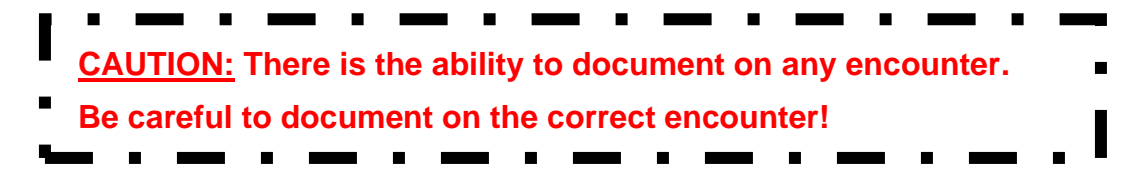

• The Bottom section of this screen contains information specific to the visit/Encounter.

The information displayed includes:

The provincial health number (MRN/PHN),

The admission date and time

Providers who accessed the chart during this Encounter.

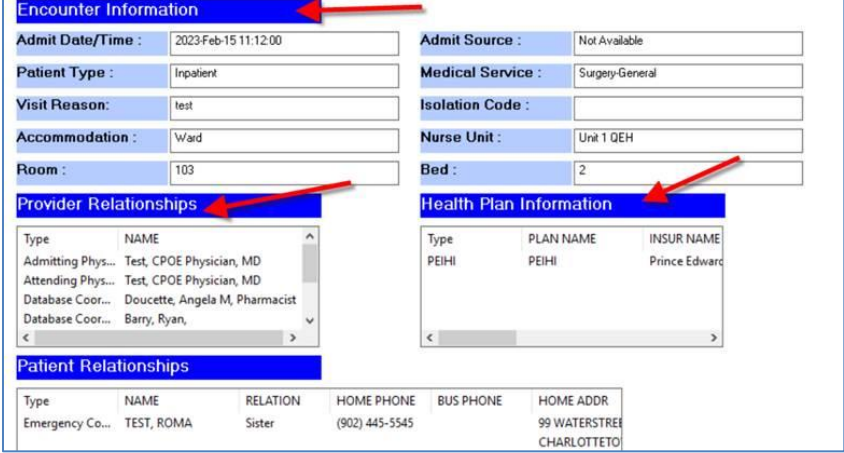

## **PPR (Patient Provider Relationship) Summary:**

This screen is divided into two sections:

- 1. **Lifetime Relationships:** Displays the primary Providers name (family physician and/or nurse practitioner)
- 2. **Visit Relationships:** Displays the name of all clinicians who have opened the chart for this Encounter (the footprint you leave when you open the chart) This section displays the healthcare providers' relationships to the patient (RN, Consulting Physician)

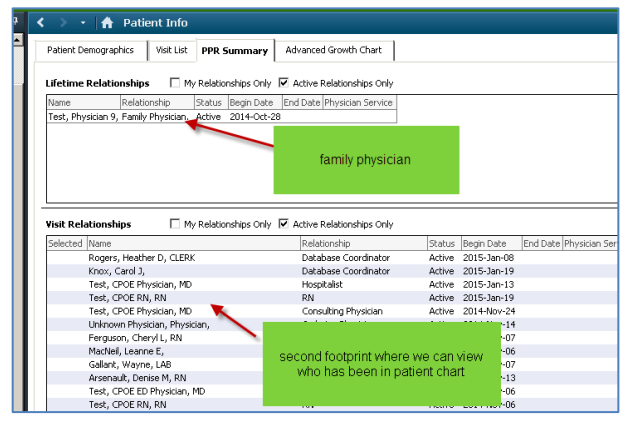

## **Advanced Growth Chart**

The growth chart will open automatically to default settings.

- Growth chart is sex and age (Birth 20 yrs.) specific.
- Growth charts for females display in red
- Growth charts for males display in blue.
- Information is populated to this screen from documentation made within the chart
- Three different Growth Chart Options to choose from (CDC, WHO and Fenton)

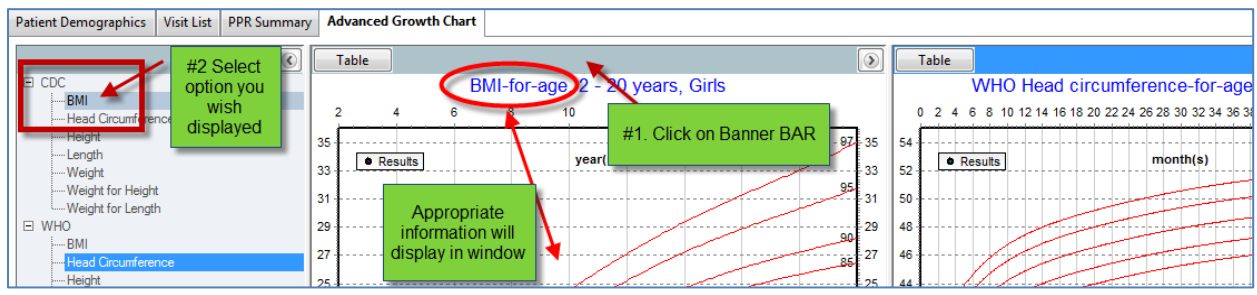

• Options available on the Banner Bar include:

Table, Chart, Calculate GV (Growth Velocity) Plot all.

• To select options right click on Banner Bar

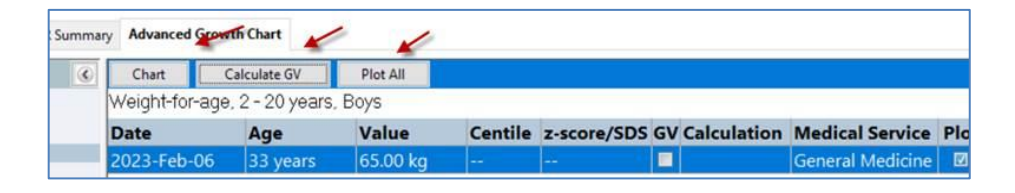